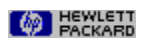

**FontSmart Contents**

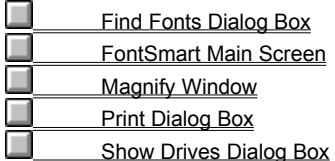

## **BEWLETT**

**FontSmart Main Screen**

**Lists**

U Fonts You Can Install Fonts Installed In Windows

# **File Menu commands**

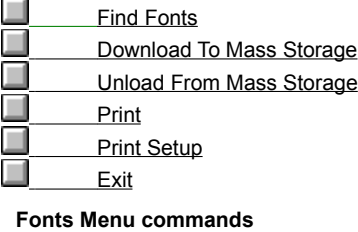

**Install**  Un-Install **Delete**  Magnify Info Printer Fonts

**View Menu commands**

П Sort By Name Sort By Appearance **Show Directories Show Drives**  Create Font Samples Sample Size

#### **See Also**

Find Fonts Dialog Box **Magnify Window** Print Dialog Box **Show Drives Dialog Box** 

## **Fonts You Can Install**

Displays the list of fonts you can install. To install, select the fonts and choose Install from the Fonts menu. To search for more fonts, choose Find Fonts from the File menu.

#### **Fonts Installed In Windows**

Displays the list of fonts currently installed in Windows. The fonts are displayed in your software application font menus. To uninstall fonts so that they are available to install again later, select the fonts and choose Un-Install from the Fonts menu.

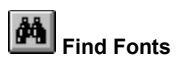

Click to open the Find Fonts dialog box to search for fonts on specified drives.

## **Download To Mass Storage**

If available, select to download fonts to the printer's hard disk or storage memory.

## **Unload From Mass Storage**

If available, select to remove fonts from the printer's hard disk or storage memory.

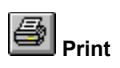

Choose to print font samples that are selected from the main screen in either list.

## **Print Setup**

Choose to change default printer and print options.

#### **Exit**

Choose to close FontSmart.

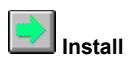

Choose to install fonts selected from the Fonts You Can Install list. Installed fonts appear in the Fonts Installed In Windows list.

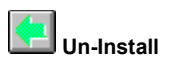

Choose to un-install fonts selected from the Fonts Installed In Windows list. Un-installed fonts appear in the Fonts You Can Install list. To un-install fonts, select the fonts from the Fonts Installed In Windows list and choose Un-Install from the Fonts menu.

## **Delete**

Choose to delete fonts selected from the Fonts Installed In Windows list or the Fonts You Can Install list. Deleted fonts do not appear in either list and are not available to install again.

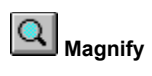

Choose to display larger samples of the selected fonts in the Magnify window.

## **Info**

Choose to display detailed information about the selected fonts.

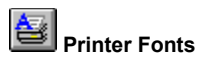

Choose to display the fonts that are present in your printer and the equivalent screen fonts that will be used in Windows.

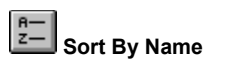

Choose to sort lists by font name.

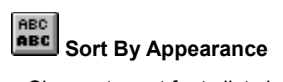

Choose to sort fonts lists by appearance, with similar-looking fonts grouped together.

## **Show Directories**

Choose to show drive names and directory paths for fonts in the Fonts You Can Install list. Deselect to show only the font names.

## **Show Drives**

Choose to show or hide fonts on selected drives in the Show Drives dialog box.

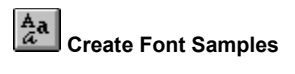

Choose to create small font samples for all fonts.

## **Sample Size**

Choose to select the point size for font samples displayed in the main window.

**O** HEWLETT

**Find Fonts Dialog Box**

**Find Fonts Options**

J **Drives** Find

**See Also** FontSmart Main Screen **Magnify Window** Print Dialog Box **Show Drives Dialog Box** 

## **Drives**

Select the drives on which you want to search for fonts.

## **Find**

After selecting a drive in the Drives list, click to find fonts on that drive. Fonts will appear in the Fonts You Can Install list in the main window.

# $\left(\begin{smallmatrix}\phi&\phi\end{smallmatrix}\right)$  Packard

**Show Drives Dialog Box**

**Show Drives Option Drives** 

**See Also**

Find Fonts Dialog Box FontSmart Main Screen **Magnify Window** Print Dialog Box

## **Drives**

Select the drives you want to show in the Fonts You Can Install list in the main window. To hide drives, clear the checkbox.

**O** HEWLETT

**Magnify Window**

## **Magnify Options**

J **Magnify Window** Point Size Show All Styles

**See Also**

Find Fonts Dialog Box **FontSmart Main Screen** Print Dialog Box **Show Drives Dialog Box** 

## **Magnify Window**

The name of the font appears on the left; the magnified font sample appears on the right.

## **Point Size**

Select the point size for the font you want to view.

## **Show All Styles**

Select to show all available styles, such as bold or italic, for a font.

**O** HEWLETT

**Print Dialog Box**

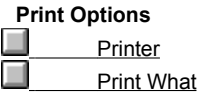

**See Also** Find Fonts Dialog Box FontSmart Main Screen **Magnify Window** 

**Show Drives Dialog Box** 

## **Printer**

Displays the default printer.

## **Print What**

Select the fonts you want to print: Selected Fonts, Installed Fonts, or Un-installed Fonts. The number of fonts and styles for each option are displayed.